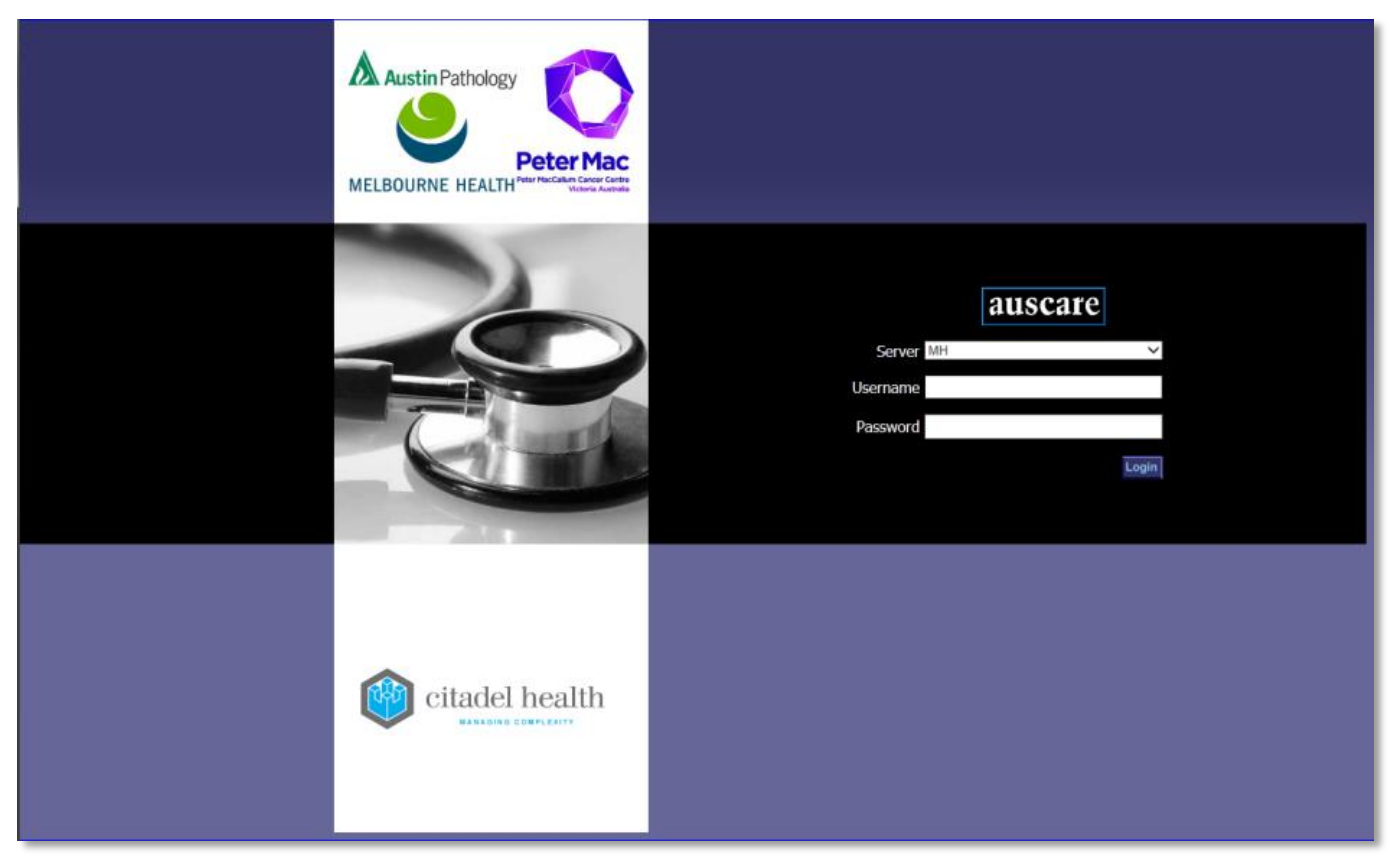

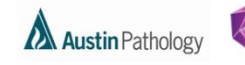

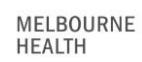

Peter Mac

### **CONTENTS**

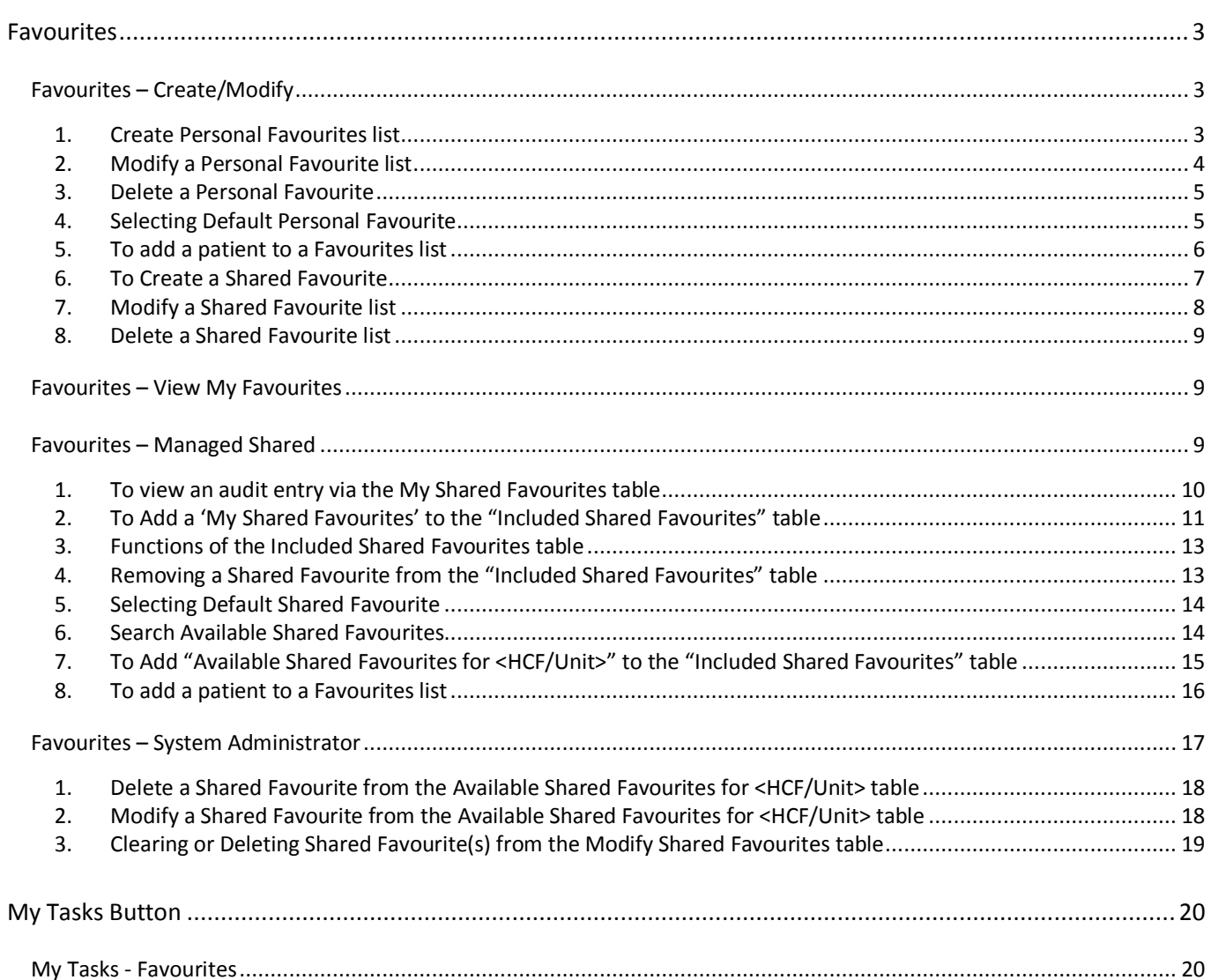

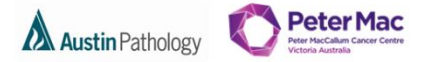

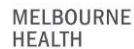

### <span id="page-2-0"></span>**FAVOURITES**

- The Favourites screens provide the ability to define lists of patients of Personal Favourites or Shared Favourites.
	- 1. Personal Favourites are a list of patients which you have created to streamline your personal workflow
	- 2. Shared Favourites are a list of patients which you or another user has created to streamline the workflow for a number of users who require the results of the same group of patients.
	- 3. The System Administration function is privilege based and enables a user to make changes (modify and delete) Shared Favourites created by another user.
- Personal and/or Shared favourites lists can only be viewed in My Tasks > Favourites when they are set up and have entries (patients added to them).

#### **Navigation:** User Settings > Favourites

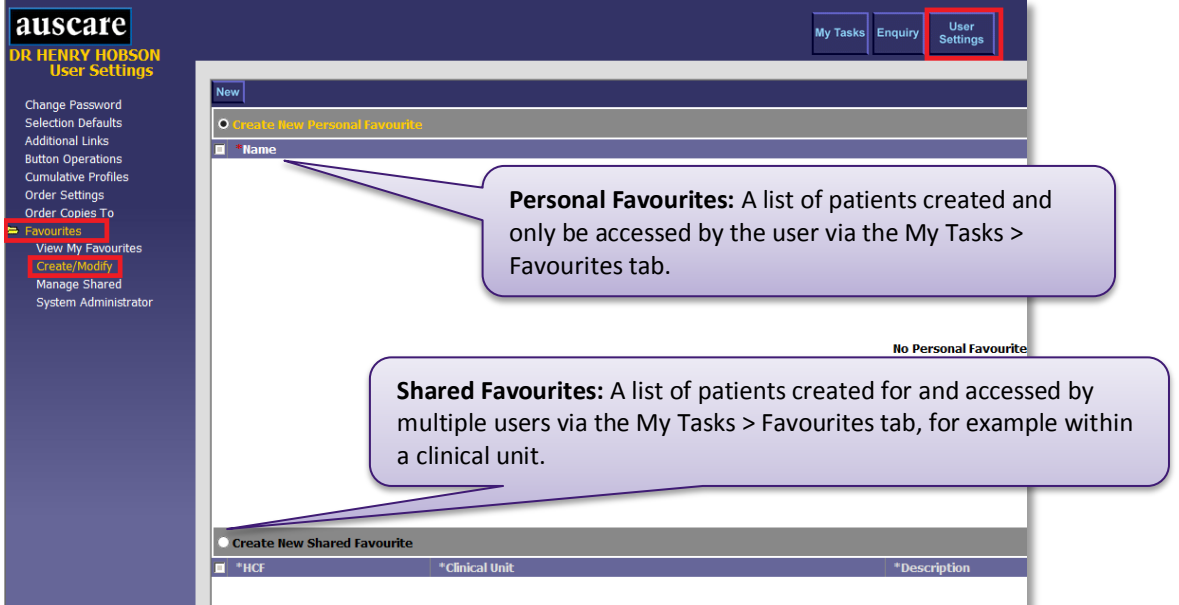

**Note:** Any changes made to Favourites will take effect immediately. The user does NOT need to logout of the system.

### <span id="page-2-1"></span>FAVOURITES – CREATE/MODIFY

#### <span id="page-2-2"></span>1. Create Personal Favourites list

#### **Navigation:** User Settings > Favourites > Create/Modify

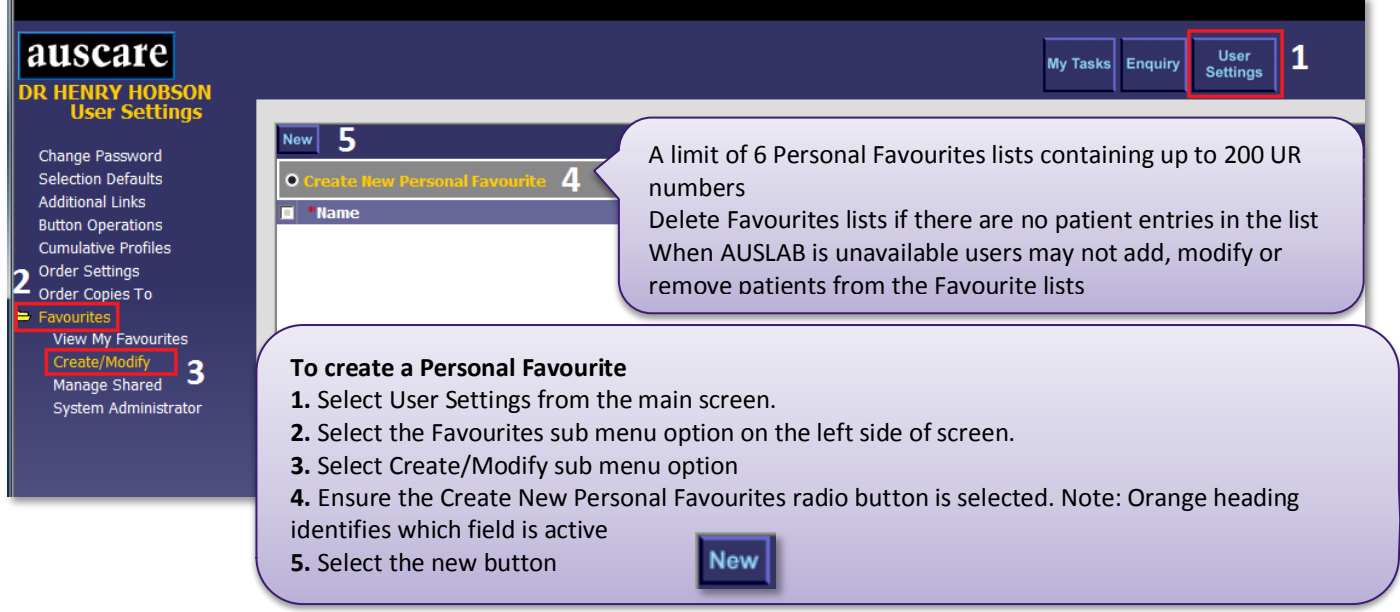

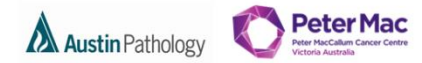

MELBOURNE **HEALTH** 

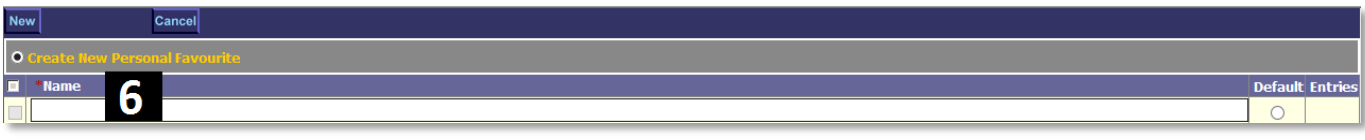

**6.** Enter the Name of the Personal Favourite in the Name field. Up to 15 characters may be entered.

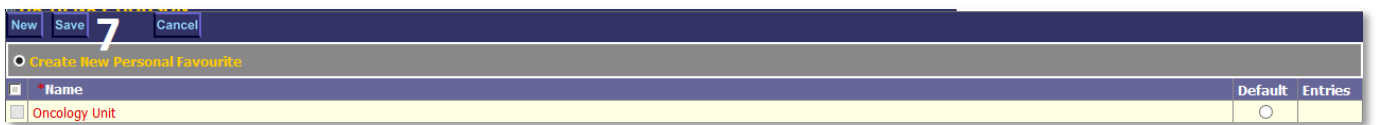

**7.** Select Enter, Tab, or Select out of the cell. The text will appear in red to indicate that the entry is not yet saved. Select the Save button displayed in the top row.

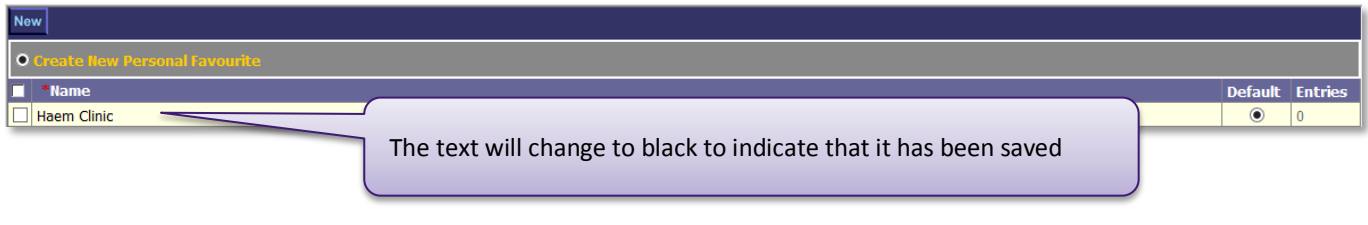

<span id="page-3-0"></span>2. Modify a Personal Favourite list

#### **Navigation:** User Settings > Favourites > Create/Modify

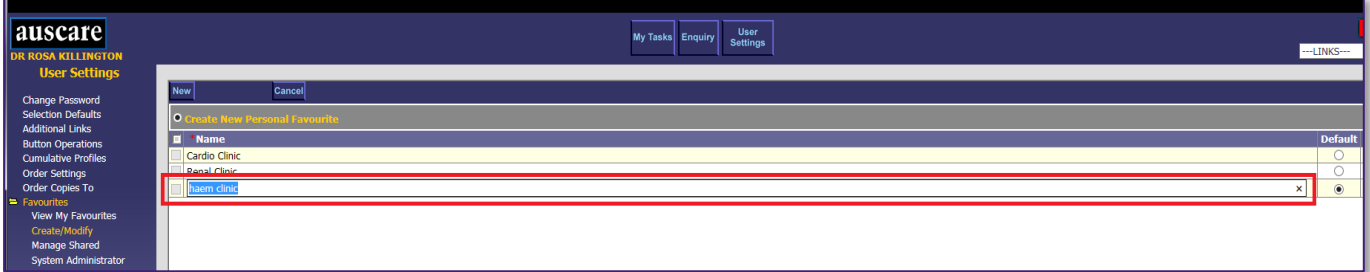

- **1**. Select the existing Personal Favourite Name and modify the name.
- **2.** Select Enter, Tab, or Select out of the cell.
- **3.** Select the save button to save the modified Personal Favourite List name.

When AUSLAB is unavailable, users may not be able to add, modify or remove patients from the favourite lists.

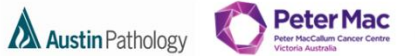

MELBOURNE **HEALTH** 

<span id="page-4-0"></span>3. Delete a Personal Favourite

#### **Navigation:** User Settings > Favourites > Create/Modify

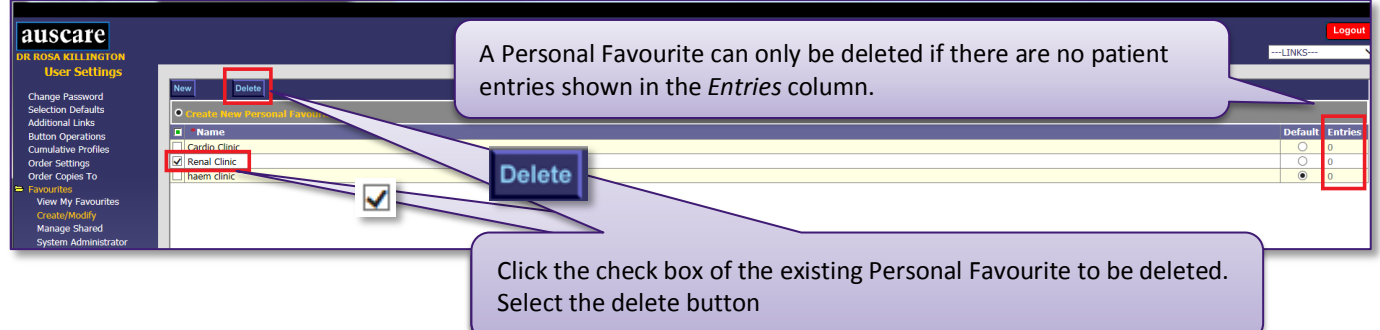

**Note:** The Personal Favourite will be removed from ALL lists in Auscare. The save button is NOT required to delete a Personal Favourite.

<span id="page-4-1"></span>4. Selecting Default Personal Favourite

**Navigation:** User Settings > Favourites > Create/Modify

Selecting Default Personal Favourite sets which Personal Favourite list will be the open list on the My Tasks > Favoutites screen.

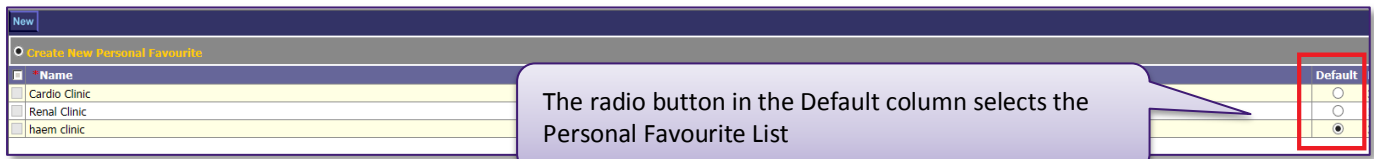

#### The Personal Favourite list will be displayed via My Tasks > Favourites if the Personal Favourite list has a patient list

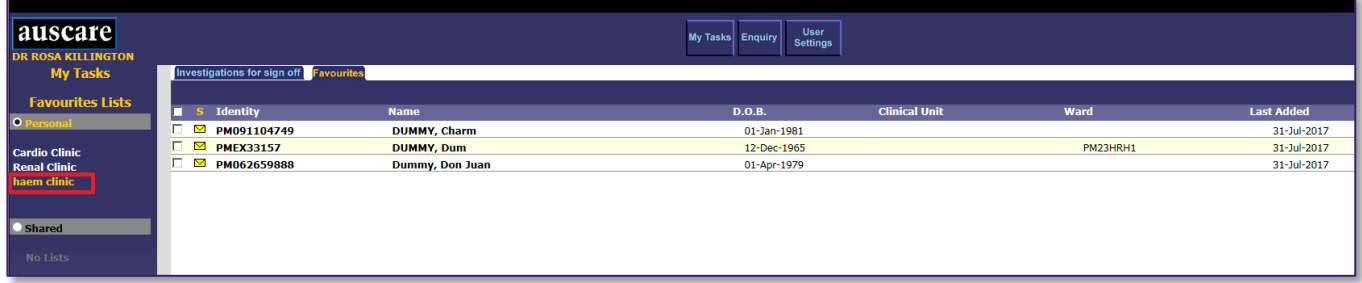

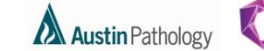

MELBOURNE **HEALTH** 

**Peter Mac** 

<span id="page-5-0"></span>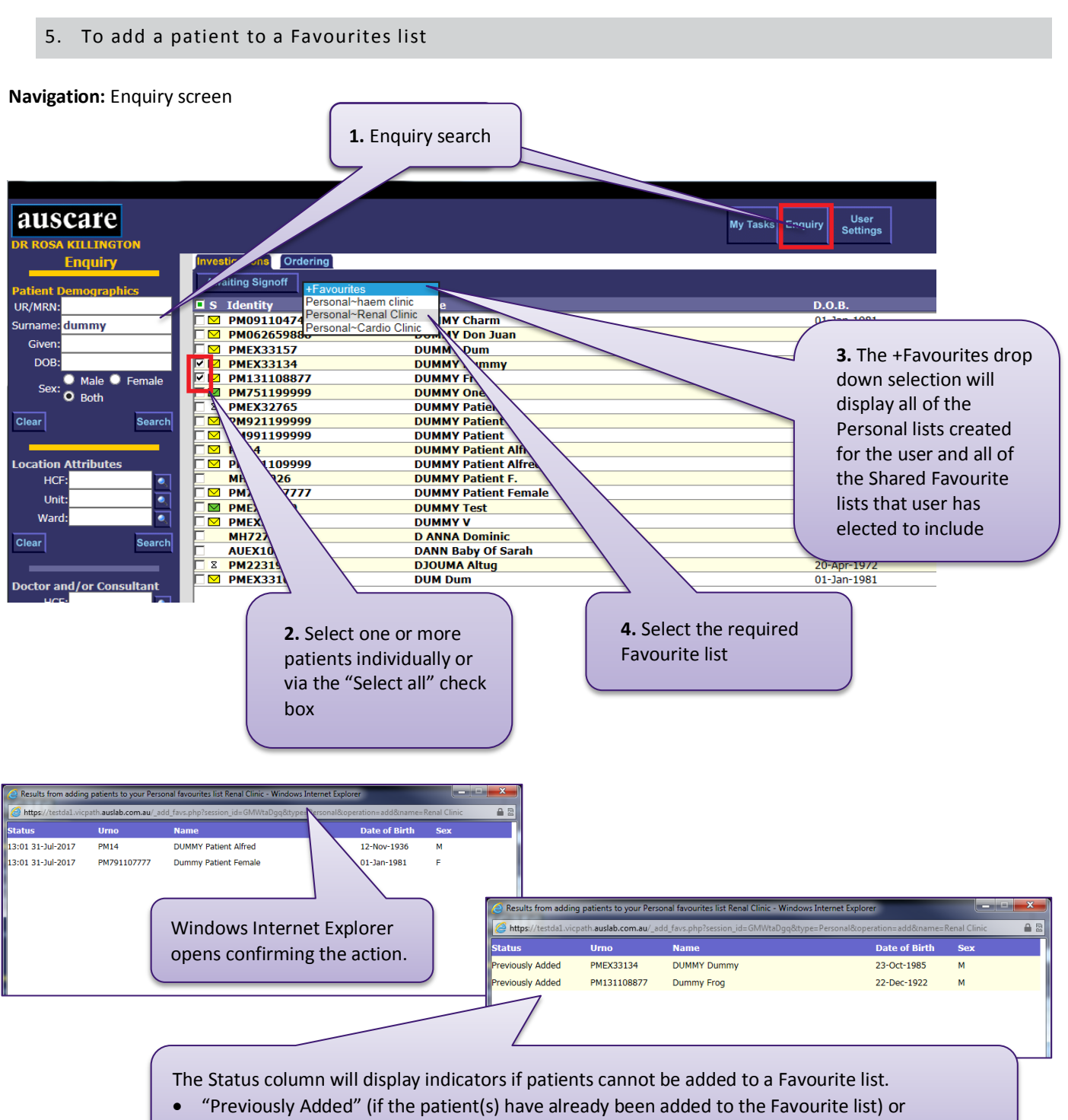

"Limit" (if the Favourite list already has 200 entries).

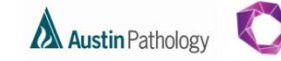

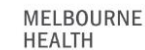

**Peter Mac** 

<span id="page-6-0"></span>6. To Create a Shared Favourite

**Navigation:** User Settings > Favourites > Create /Modify

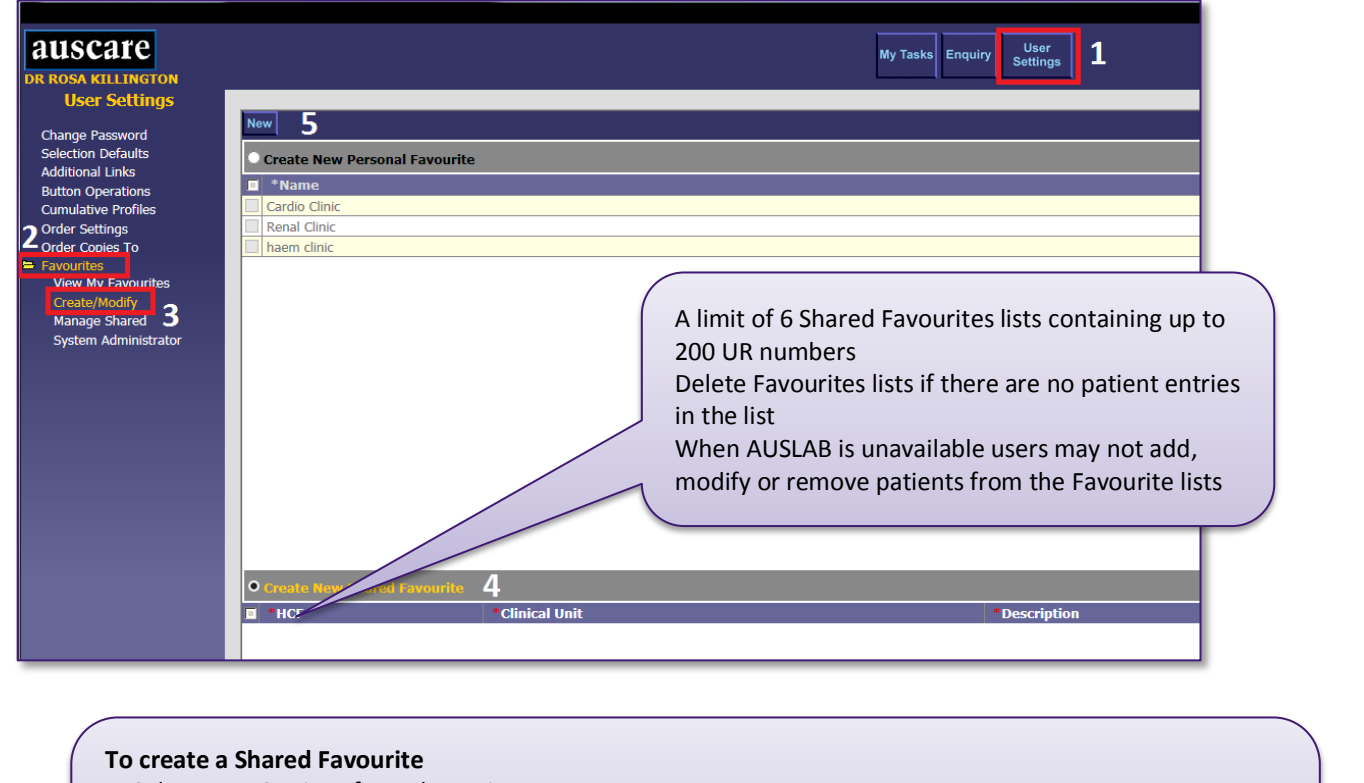

- **1.** Select User Settings from the main screen.
- **2.** Select the Favourites sub menu option on the left side of screen.
- **3.** Select Create/Modify sub menu option
- **4.** Ensure the Create New Shared Favourites radio button is selected. Note: Orange heading identifies which field is active New
- **5.** Select the new button

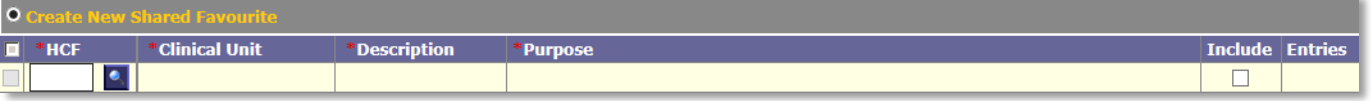

**6.** Enter a HCF ,Look Up button available. The HCF field is mandatory and is marked with a red asterisk.

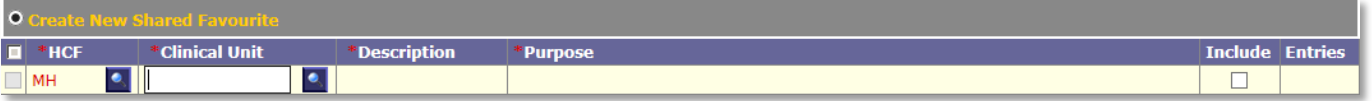

**7.** Enter a Clinical Unit either manually or via the Look Up button. The Clinical Unit field is mandatory and is marked with a red asterisk.

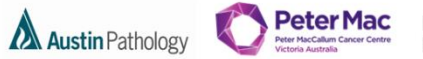

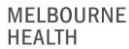

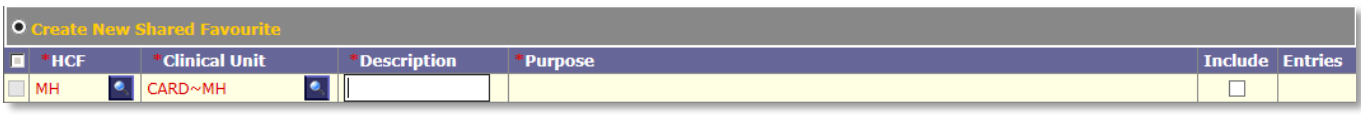

**8.** Enter a Description. The Description has a character limit of 15 characters. The Description field is mandatory and is marked with a red asterisk.

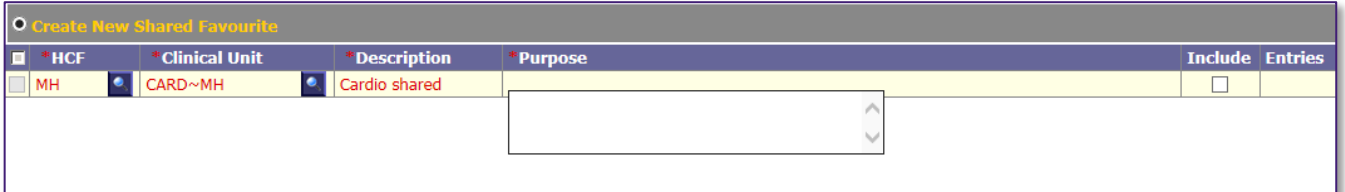

**9.** Enter a Purpose. A pop up box will open that allows input of up to 60 characters. This box collapses once focus is out of the field. The Purpose field is mandatory and is marked with a red asterisk.

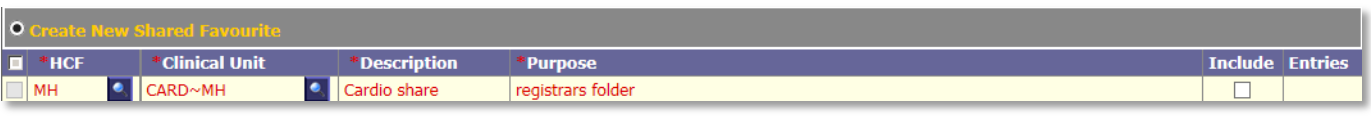

**10.** Once a Shared Favourite is created it can be included to be used. This can be done by Selecting in the Include column check box for the Shared Favourite. (See below information regarding Shared Favourites)

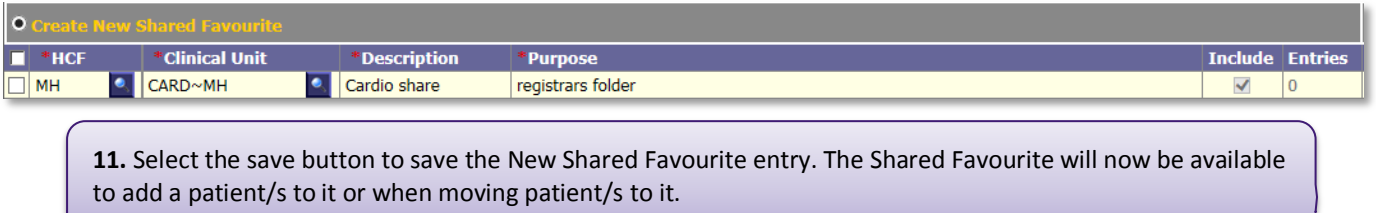

### <span id="page-7-0"></span>7. Modify a Shared Favourite list

**Navigation:** User Settings > Favourites > Create /Modify

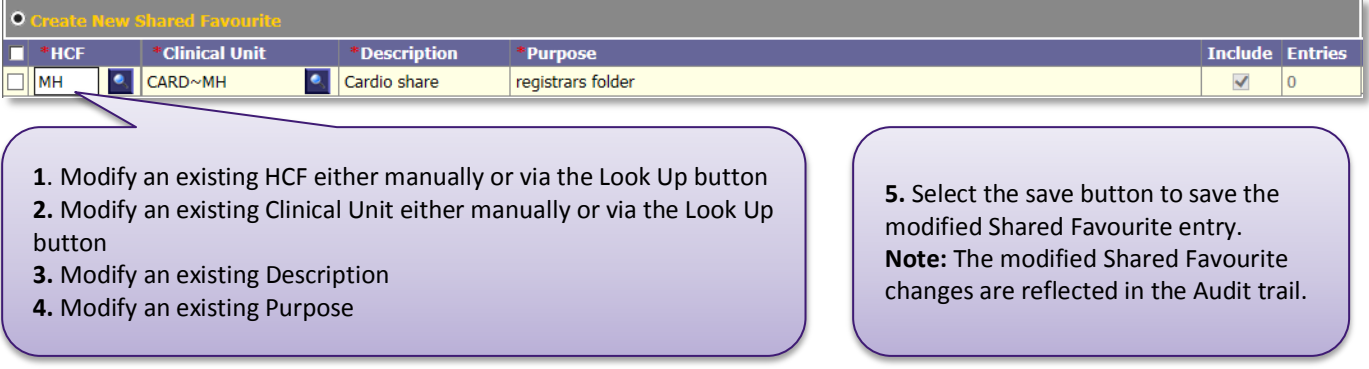

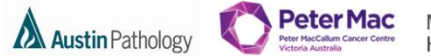

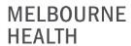

<span id="page-8-0"></span>8. Delete a Shared Favourite list that you created

**Navigation:** User Settings > Favourites > Create/Modify

On the Create/modify screen you can only delete shared favourites which you have created.

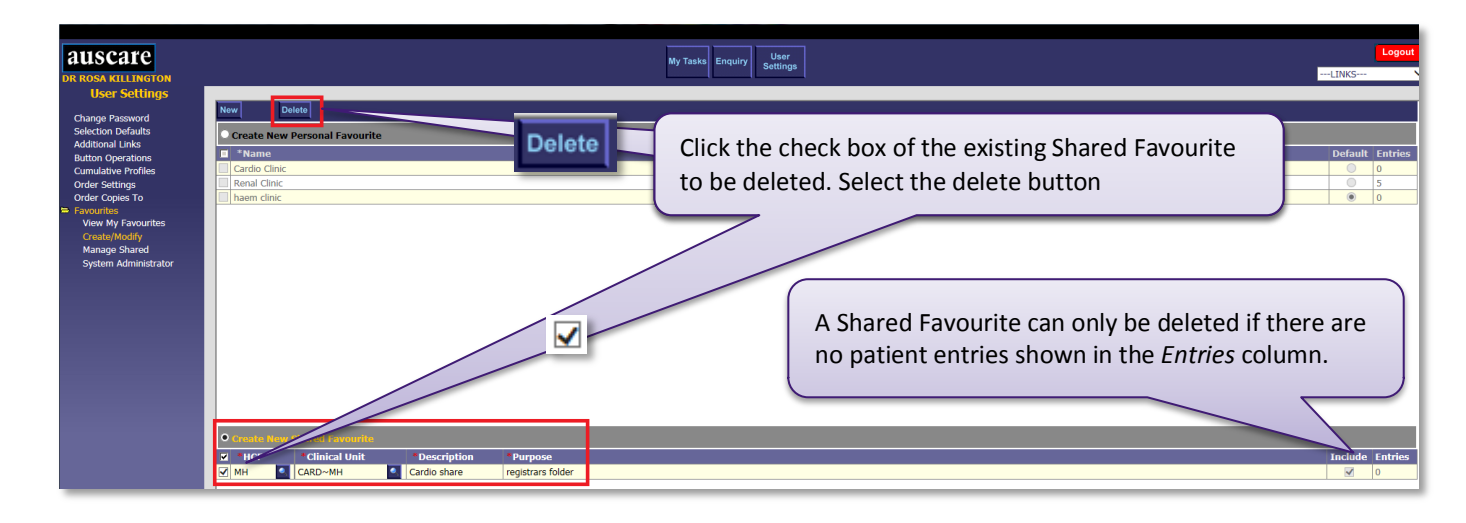

#### <span id="page-8-1"></span>FAVOURITES – VIEW MY FAVOURITES

#### **Navigation:** User Settings > Favourites > View My Favourites

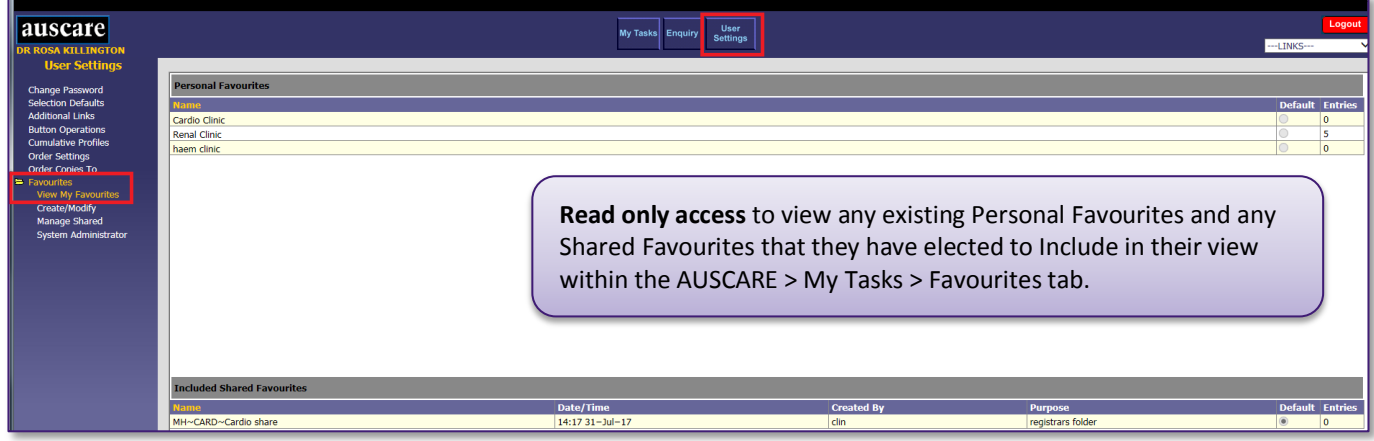

### <span id="page-8-2"></span>FAVOURITES – MANAGED SHARED

My Shared Favourites table enables users to:

- View the Shared Favourites created by you and other users.
- View the number of patient entries for each Shared Favourite.
- View the audit entries for each Shared Favourite.
- Enable a Shared Favourite to display in your 'My Tasks' screen

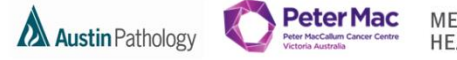

MELBOURNE **HEALTH** 

**Navigation:** User Settings > Favourites > Managed Shared

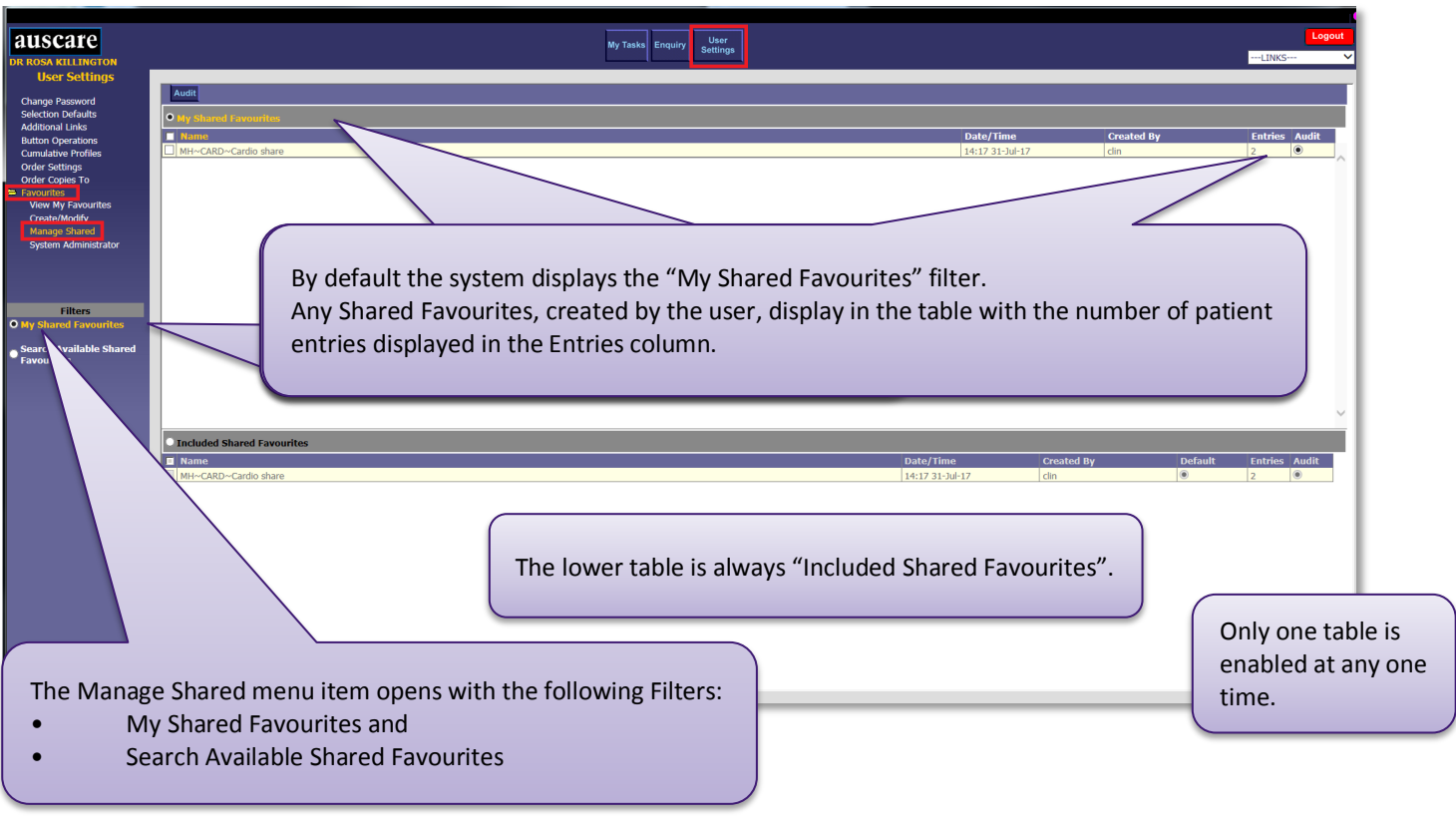

### <span id="page-9-0"></span>1. To view an audit entry via the My Shared Favourites table

**Navigation:** User Settings > Favourites > Managed Shared

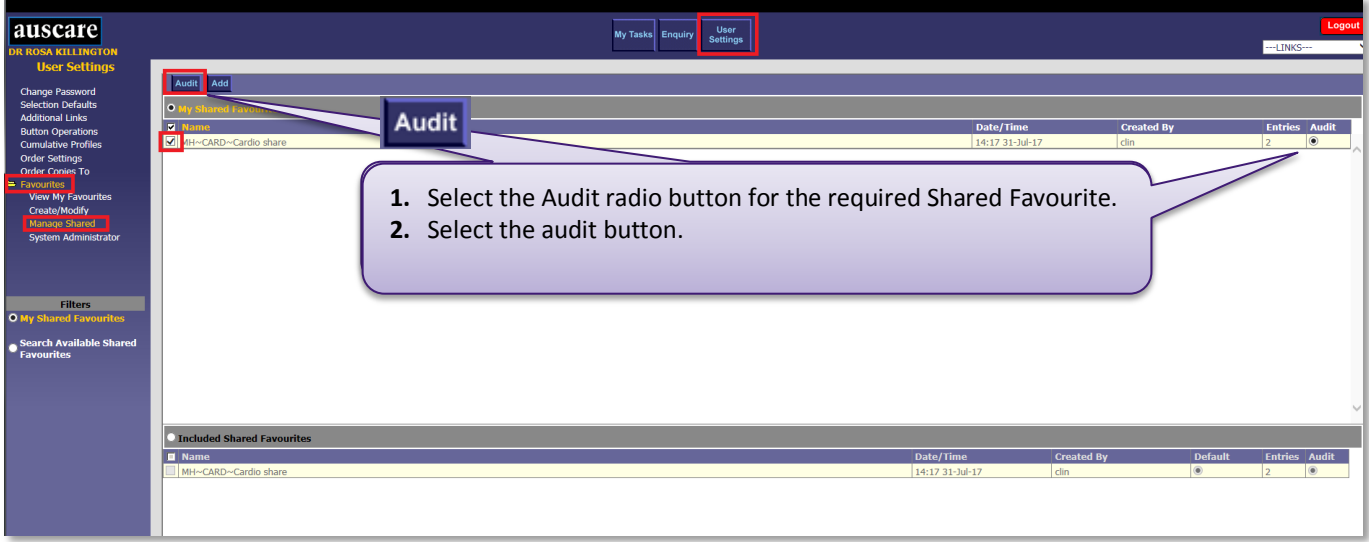

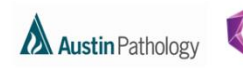

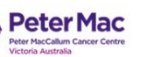

MELBOURNE<br>HEALTH

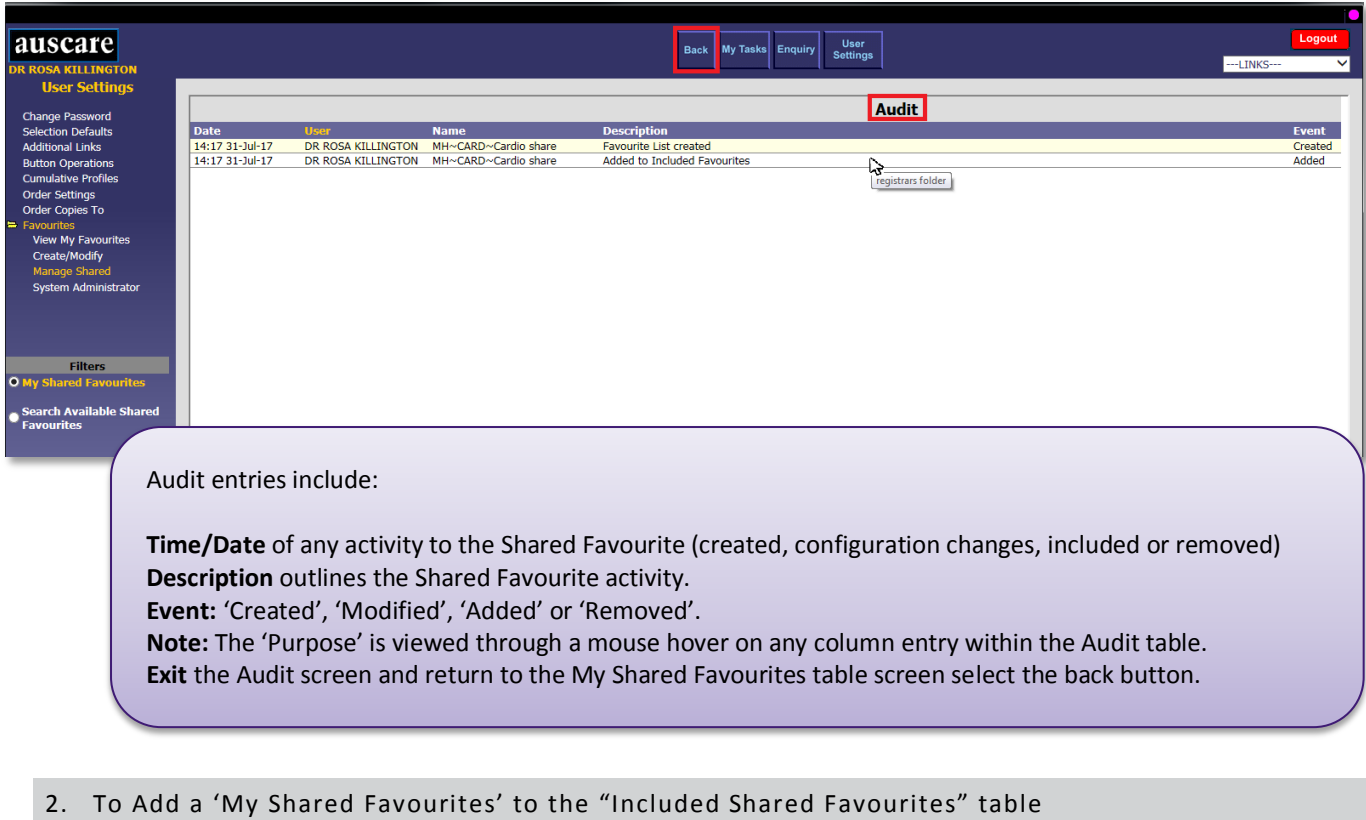

<span id="page-10-0"></span>This action results in the selected Shared Favourite displaying on your My Tasks screen.

**Navigation:** User Settings > Favourites > Managed Shared

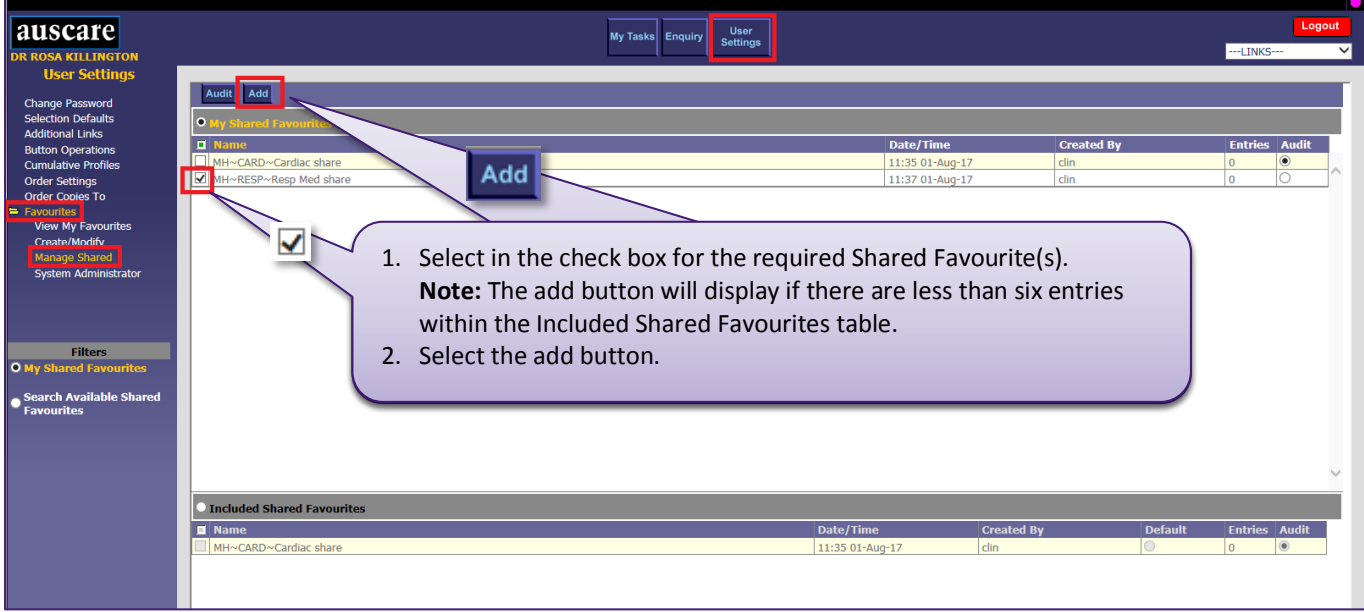

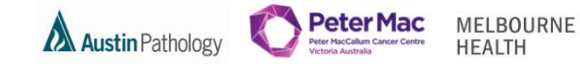

**Navigation:** User Settings > Favourites > View My Favourites > Included Shared Favourites table

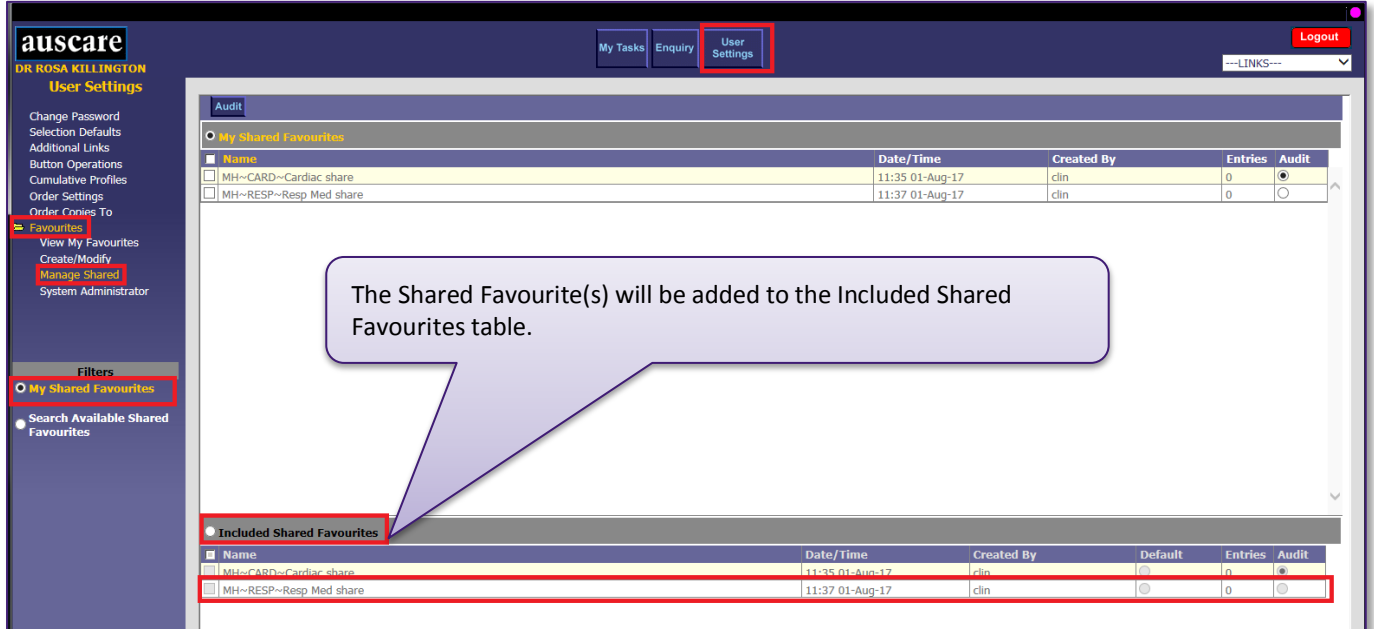

The Shared Favourite(s) will appear in the Favourites drop down boxes when adding patients to a Favourite list, removing patients from a Favourite list or when moving patients to another Favourite list.

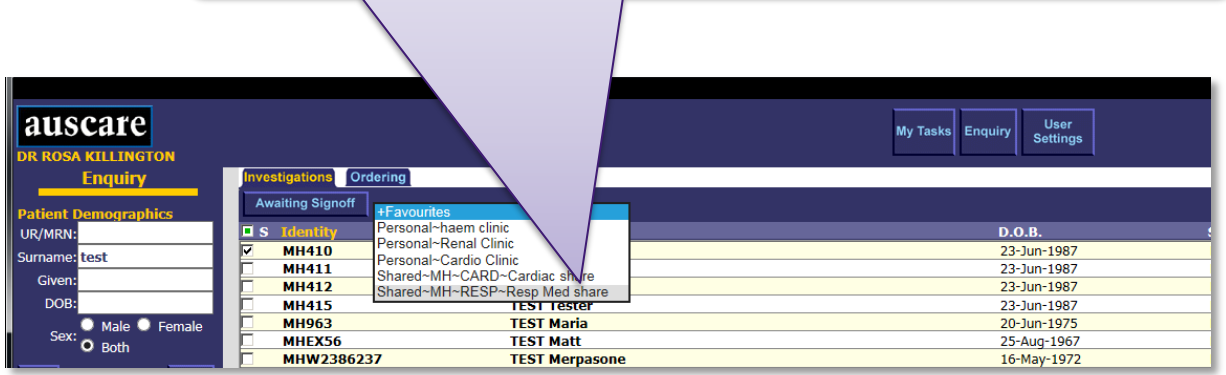

The Shared Favourite(s) will also be available in the My Tasks > Favourites tab **Shared Favourites List** once patients are assigned to it.

#### **Navigation:** My Tasks > Favourites

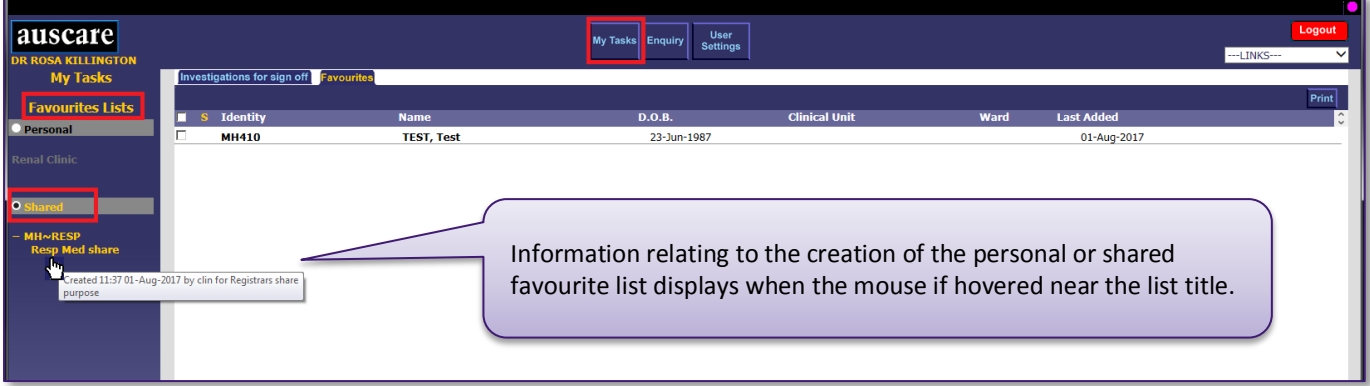

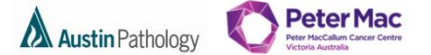

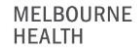

<span id="page-12-0"></span>3. Functions of the Included Shared Favourites table

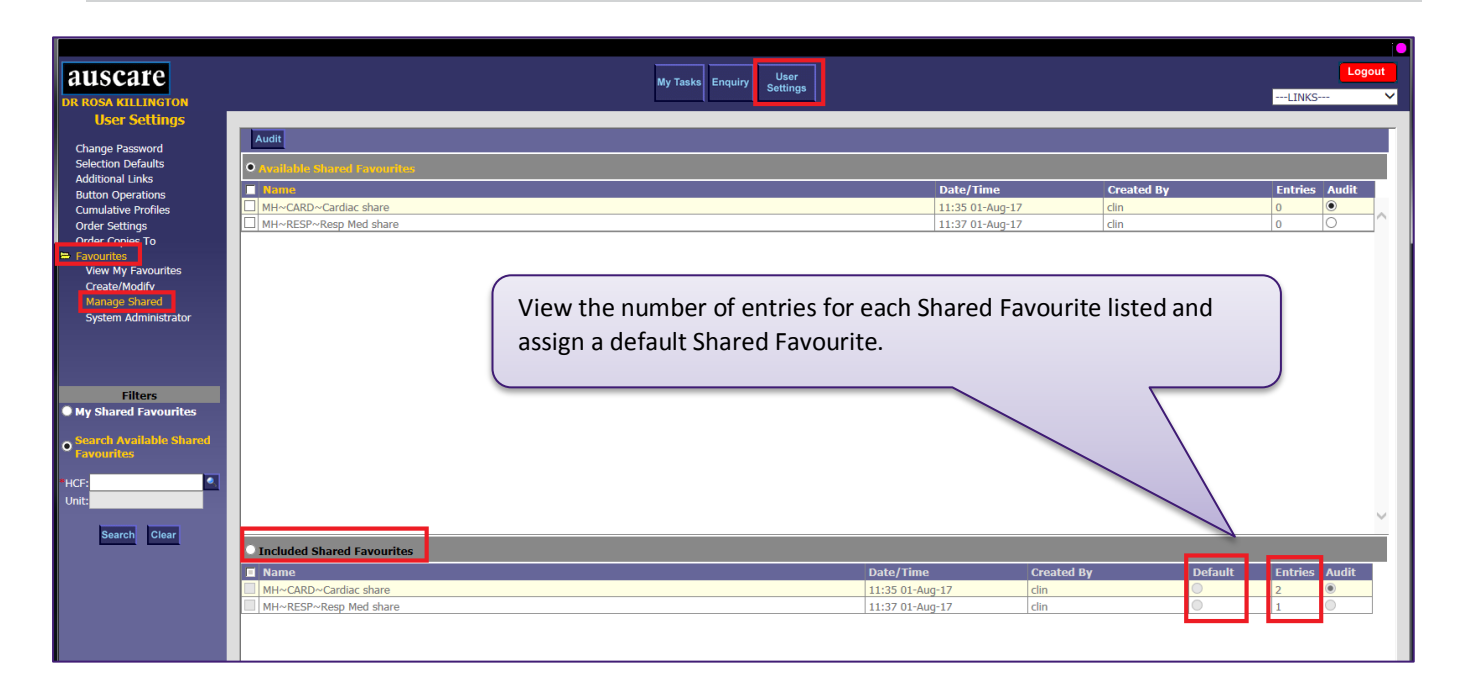

<span id="page-12-1"></span>4. Removing a Shared Favourite from the "Included Shared Favourites" table

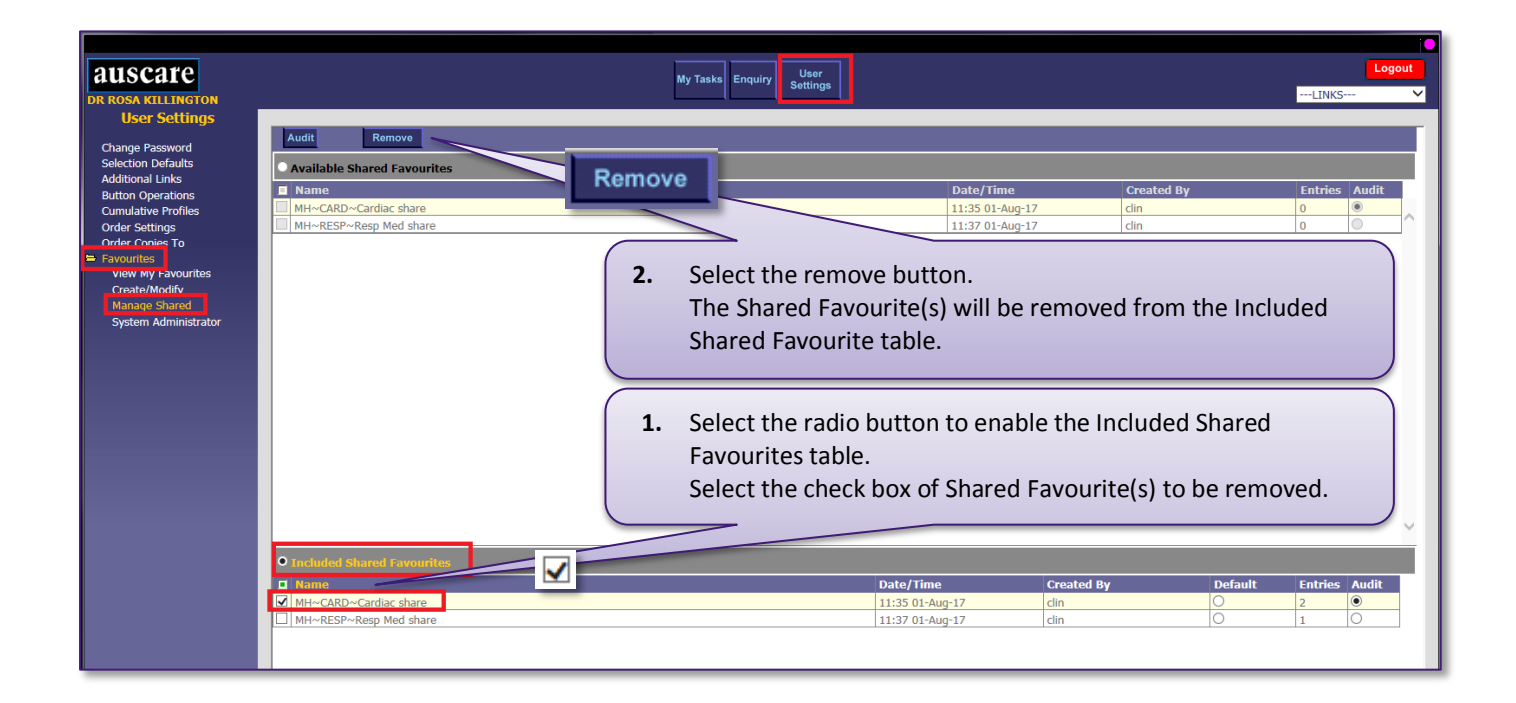

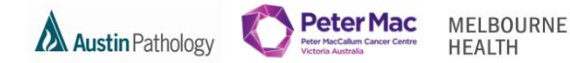

<span id="page-13-0"></span>5. Selecting Default Shared Favourite

**Navigation:** User Settings > Favourites > Managed Shared

Selecting Default shared Favourite sets which Shared Favourite list will be the open list on the My Tasks > Favoutites screen.

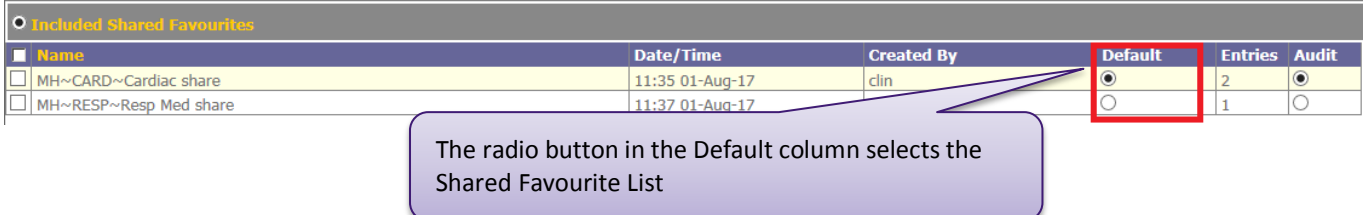

The Shared Favourite list will be displayed via My Tasks > Favourites if the Shared Favourite list has a patient list

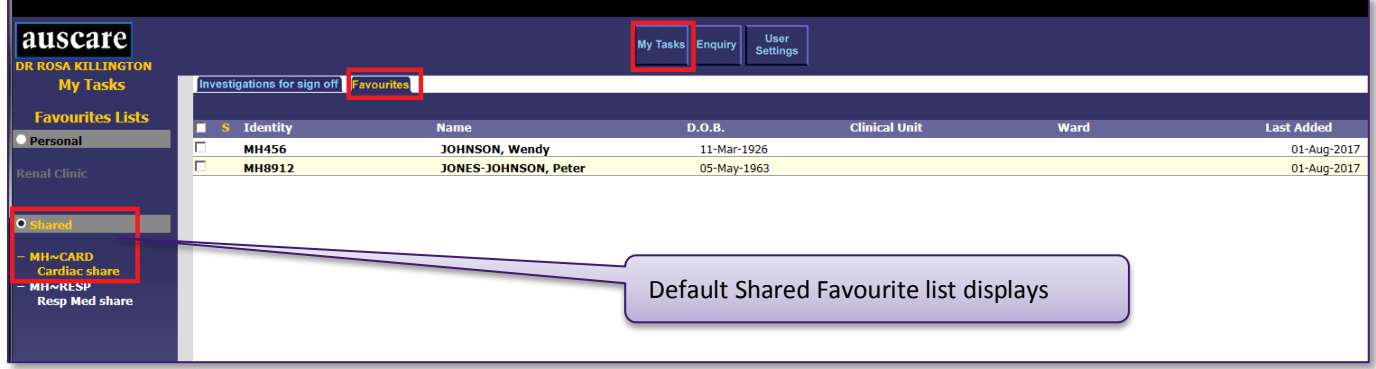

<span id="page-13-1"></span>6. Search Available Shared Favourites

#### **Navigation:** User Settings > Favourites > Managed Shared

The Search Available Shared Favourites enables users to:

Search the system for ALL (logged in user and other users) current Shared Favourites.

This function would be performed if a user wanted to:

- Include their own and/or other users Shared Favourite(s).
- View the audit trail for their own and/or other users Shared Favourite(s).
- Delete their own and/or other users Shared Favourite(s) off the system.

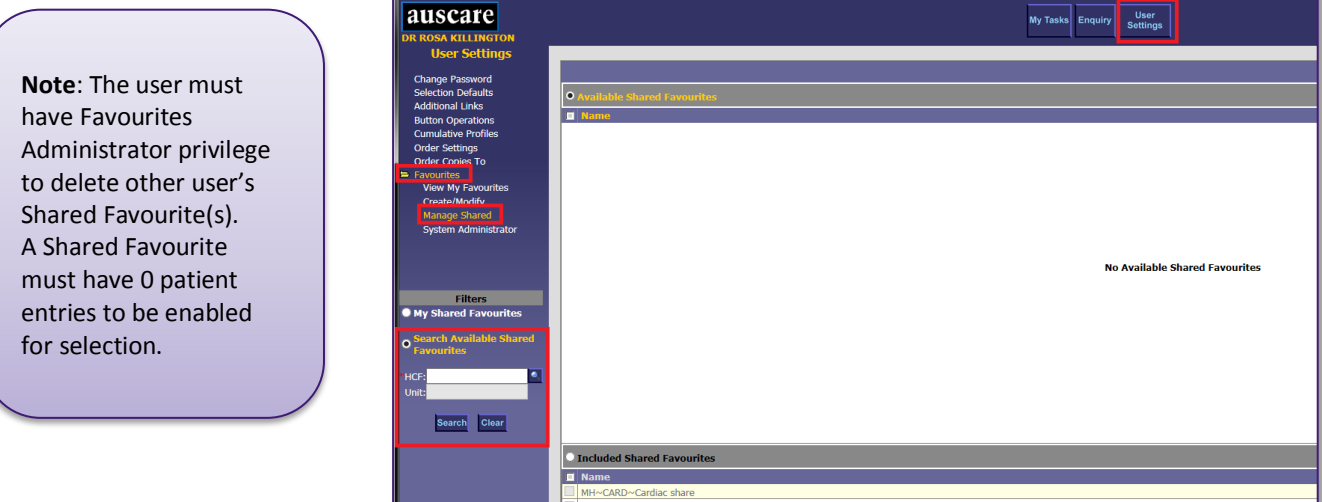

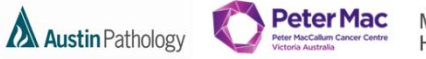

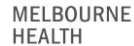

A user is ONLY able to search other user's Shared Favourites within the same division, via Auscare User Settings > Favourites > Managed Shared > Search Available Shared Favourites.

i.e. Forensic users will NOT be able to view Pathology user Shared Favourites and visa versa.

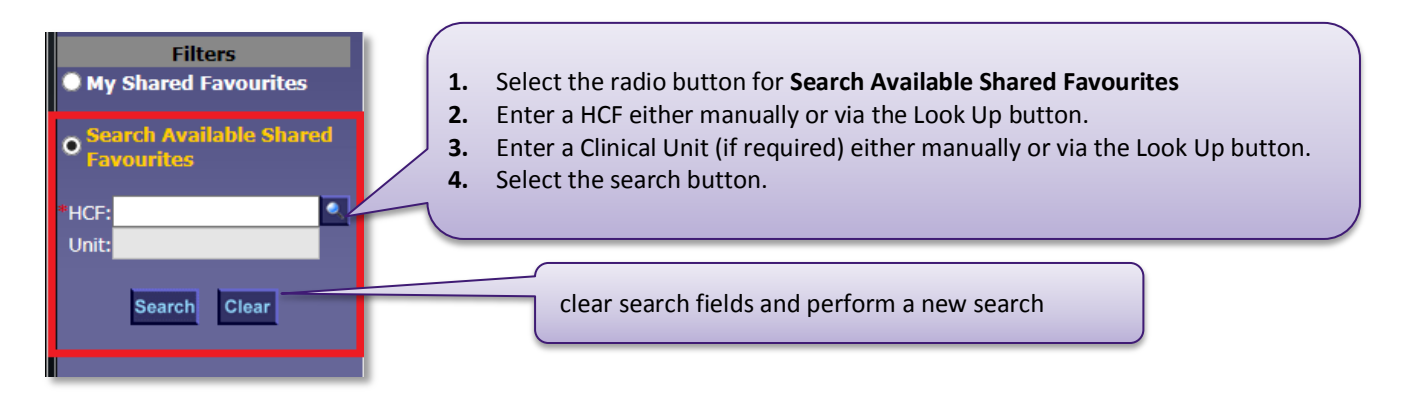

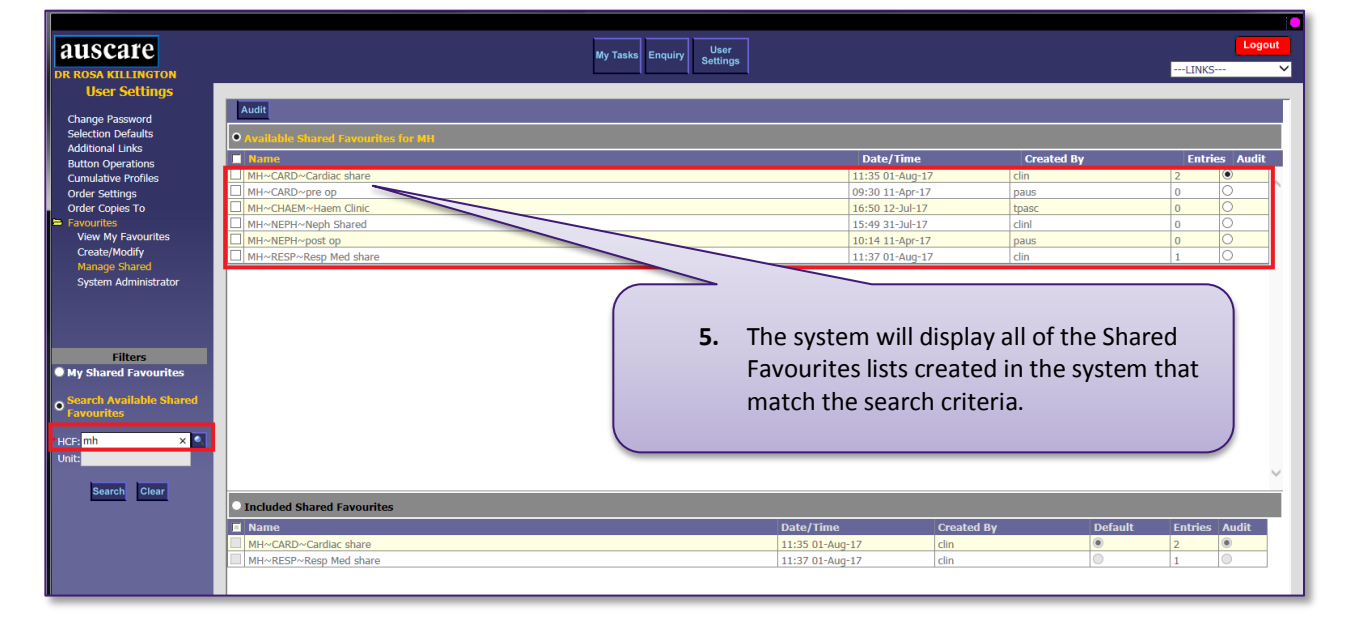

### <span id="page-14-0"></span>7. To Add "Available Shared Favourites for <HCF/Unit>" to the "Included Shared Favourites" table

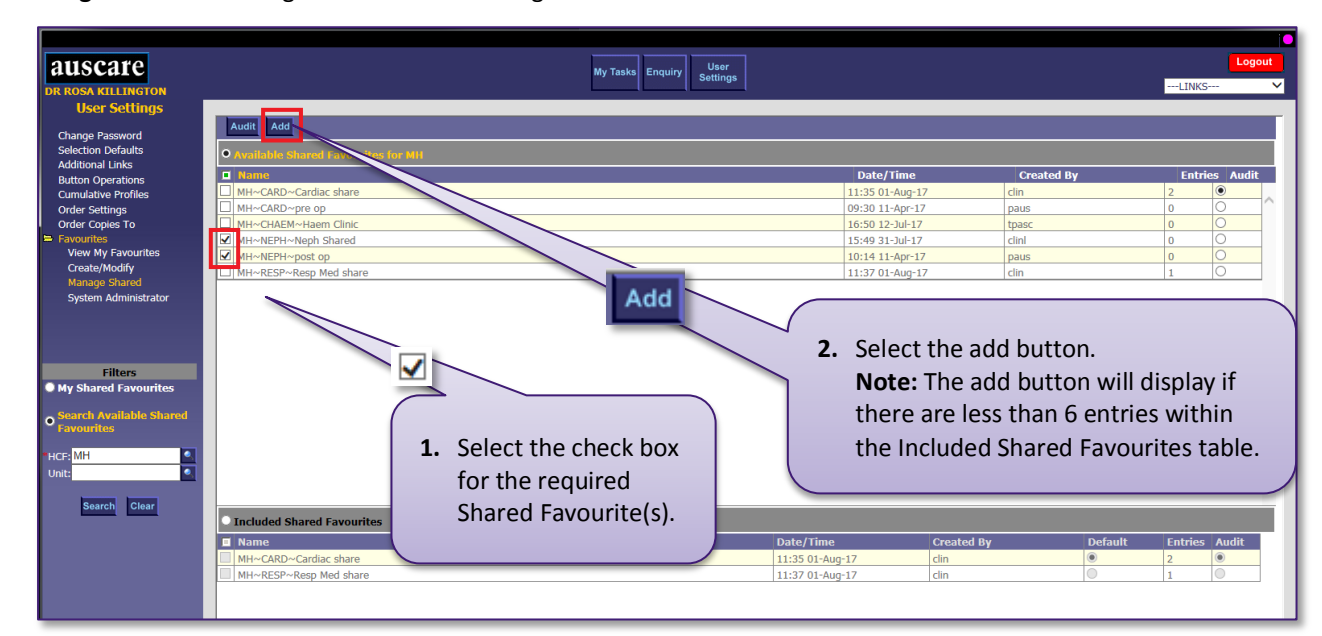

**Navigation:** User Settings > Favourites > Managed Shared

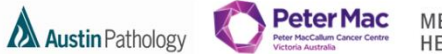

MELBOURNE **HEALTH** 

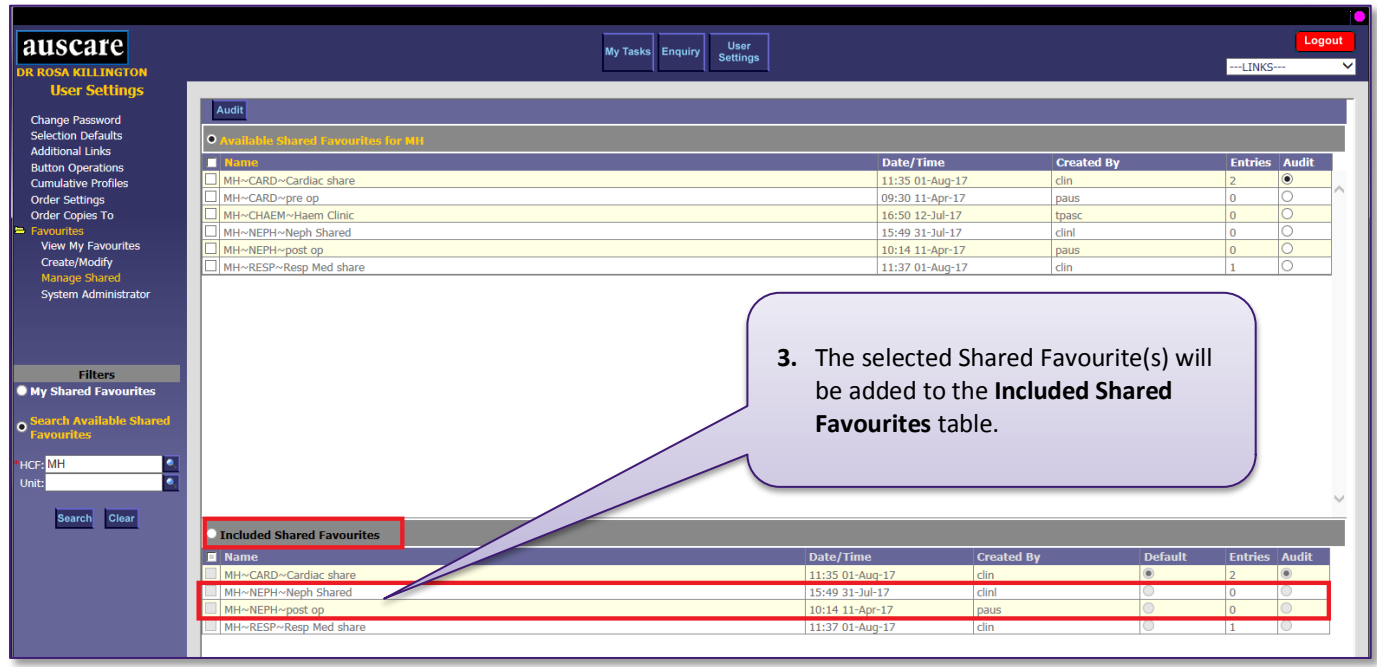

<span id="page-15-0"></span>8. To add a patient to a Favourites list

### **Navigation: Enquiry**

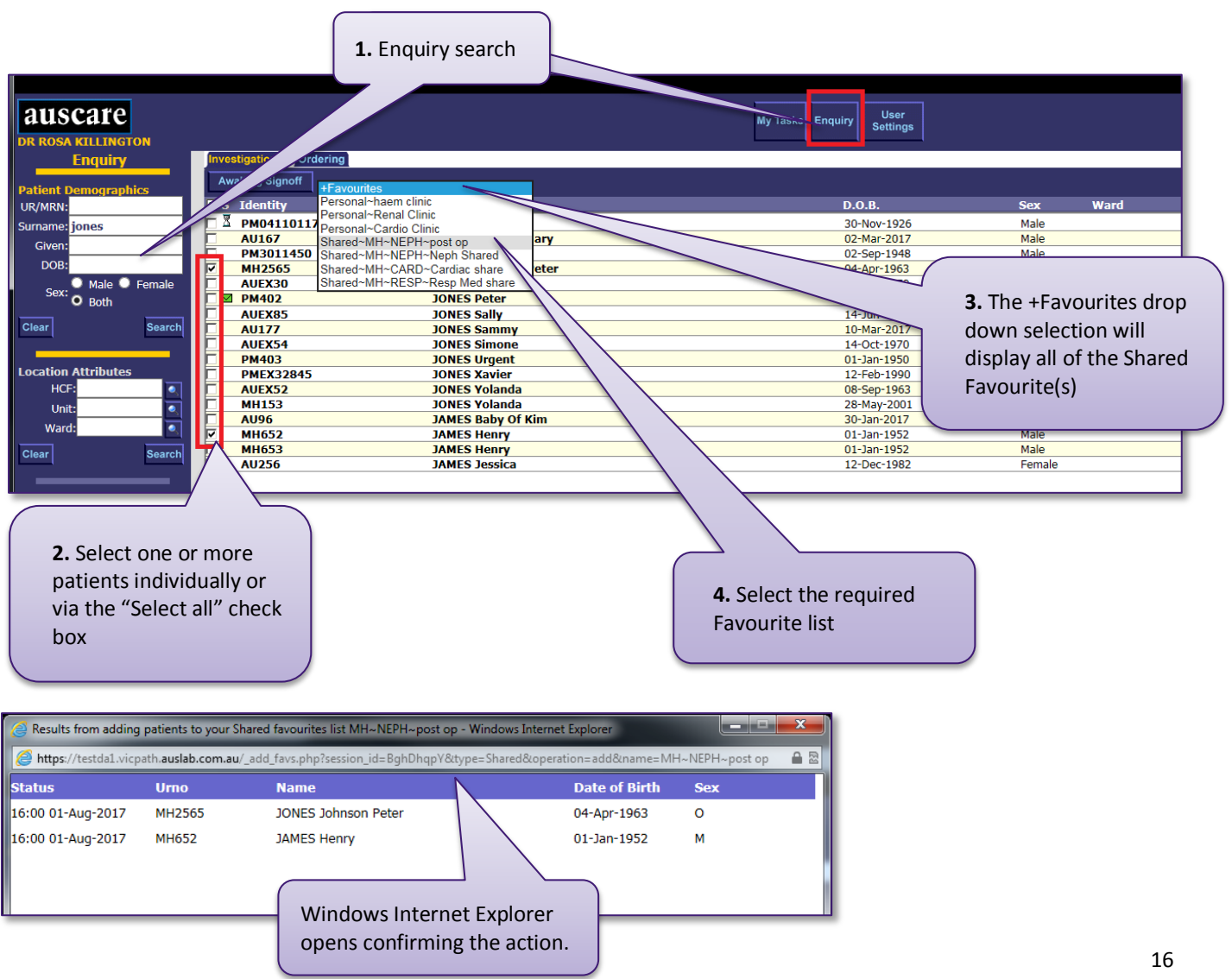

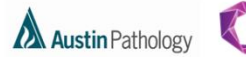

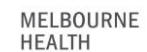

**Peter Mac** 

#### **Note:**

- Only 6 Shared Favourites can be listed within the Included Shared Favourites table. If an additional Shared Favourite is added, an alert message will be displayed indicating that the number of Included Shared Favourites will exceed 6.
- Duplicate entries cannot exist within the Included Shared Favourites table. If a duplicate Shared Favourite is added, an alert message will be displayed.

Select OK to accept and clear the alert.

### <span id="page-16-0"></span>FAVOURITES – SYSTEM ADMINISTRATOR

The **System Administrator** sub menu will ONLY display if a user has Auscare Favourites and Favourites Admin privileges. System Administrators have access to all the Shared Favourites on the system, not just the ones they have created.

**Navigation:** User Settings > Favourites > System Administrator

The **System Administrator** screen includes two sections:

- Available Shared Favourites and
- Modify Shared Favourites.

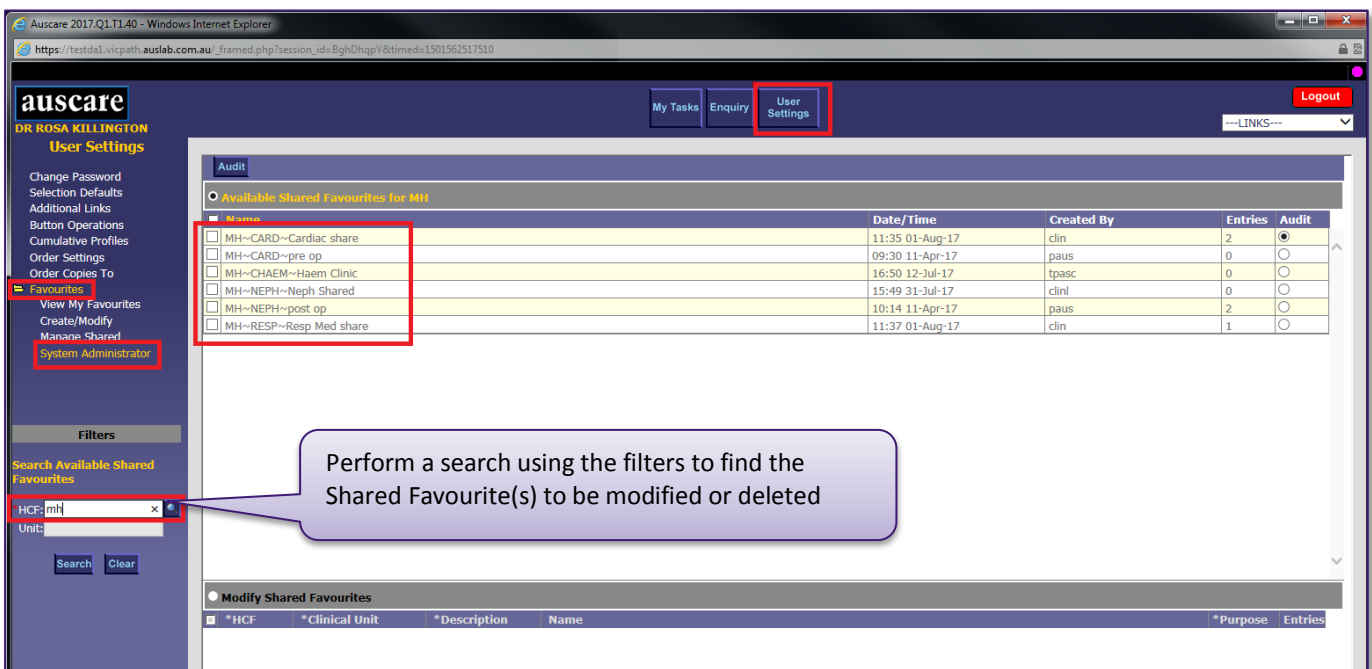

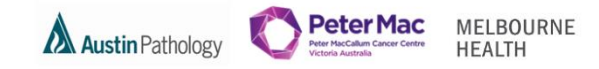

<span id="page-17-0"></span>1. Delete a Shared Favourite from the Available Shared Favourites for <HCF/Unit> table

**Navigation:** User Settings > Favourites > System Administration

On the System Administration screen you are able to delete any shared favourites whether you created it or not.

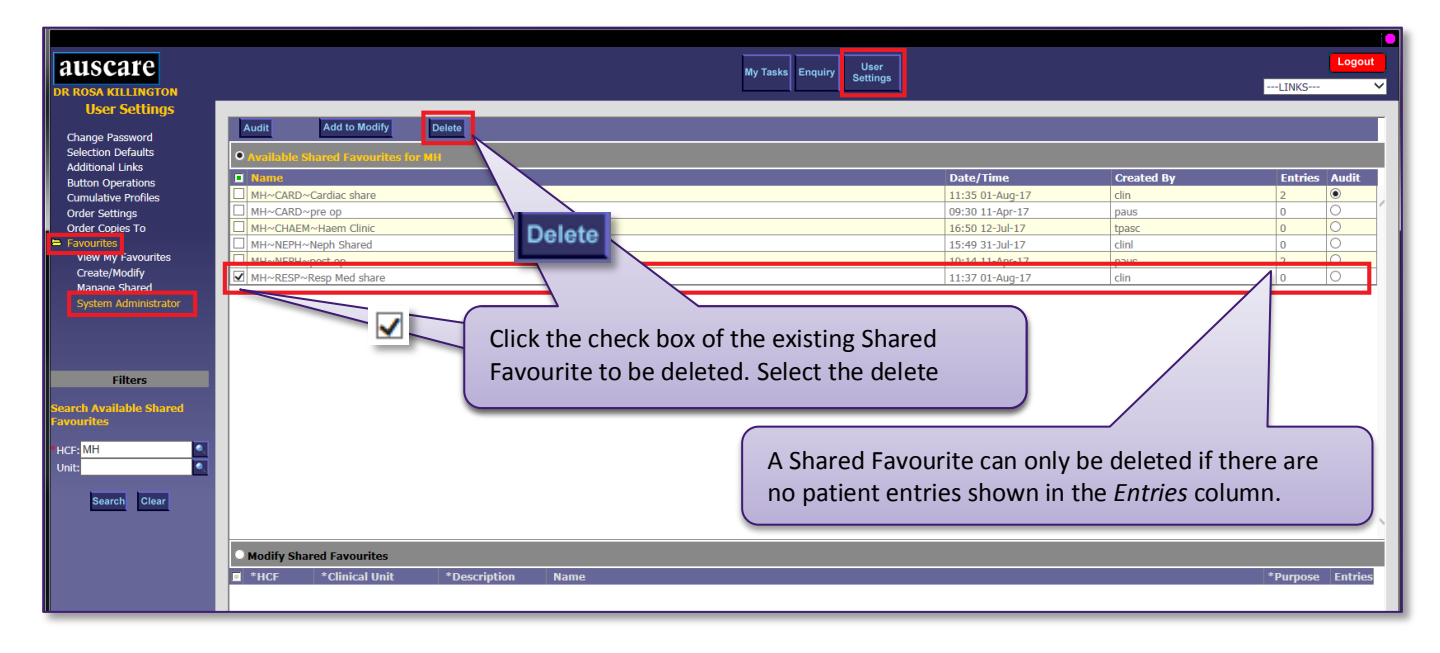

<span id="page-17-1"></span>2. Modify a Shared Favourite from the Available Shared Favourites for <HCF/Unit> table

**Navigation:** User Settings > Favourites > System Administration

On the System Administration screen you are able to modift any shared favourites whether you created it or not.

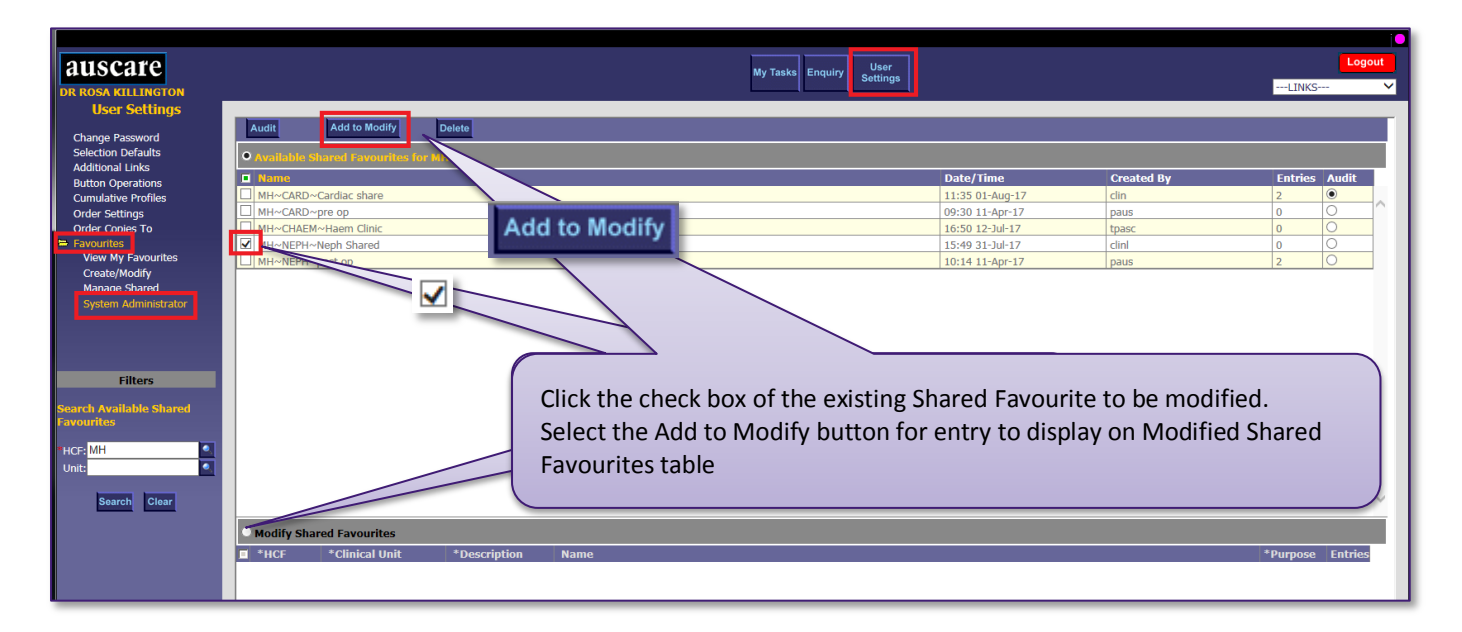

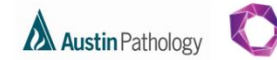

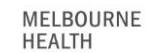

**Peter Mac** 

auscare My Tasks Enquiry User **LOSA KILLINGTON**<br>User Settings Save  $\overline{\overline{\text{Clear}}\,}$ ed Far  $\blacksquare$  Name ate/Time MH~CARD~Cardiac share 11:35 01-Aug-1 MH~CARD~pre op<br>MH~CARD~pre op<br>MH~CHAEM~Haem Clinic<br>MH~NEPH~Neph Shared Save  $19:30$  11-A 16:50 12-Jul-17 15:49 31-Jul-17  $clinl$ MH~NEPH~post op 10:14 11-Apr-17 Changes made to entry are in red until saved  $\boxed{|| \cdot ||}$ \*Purpo æ En **DE** GP~MPH **Description of the Share**  $\overline{\mathbb{I}}$  MPH Registra

<span id="page-18-0"></span>3. Clearing or Deleting Shared Favourite(s) from the Modify Shared Favourites table

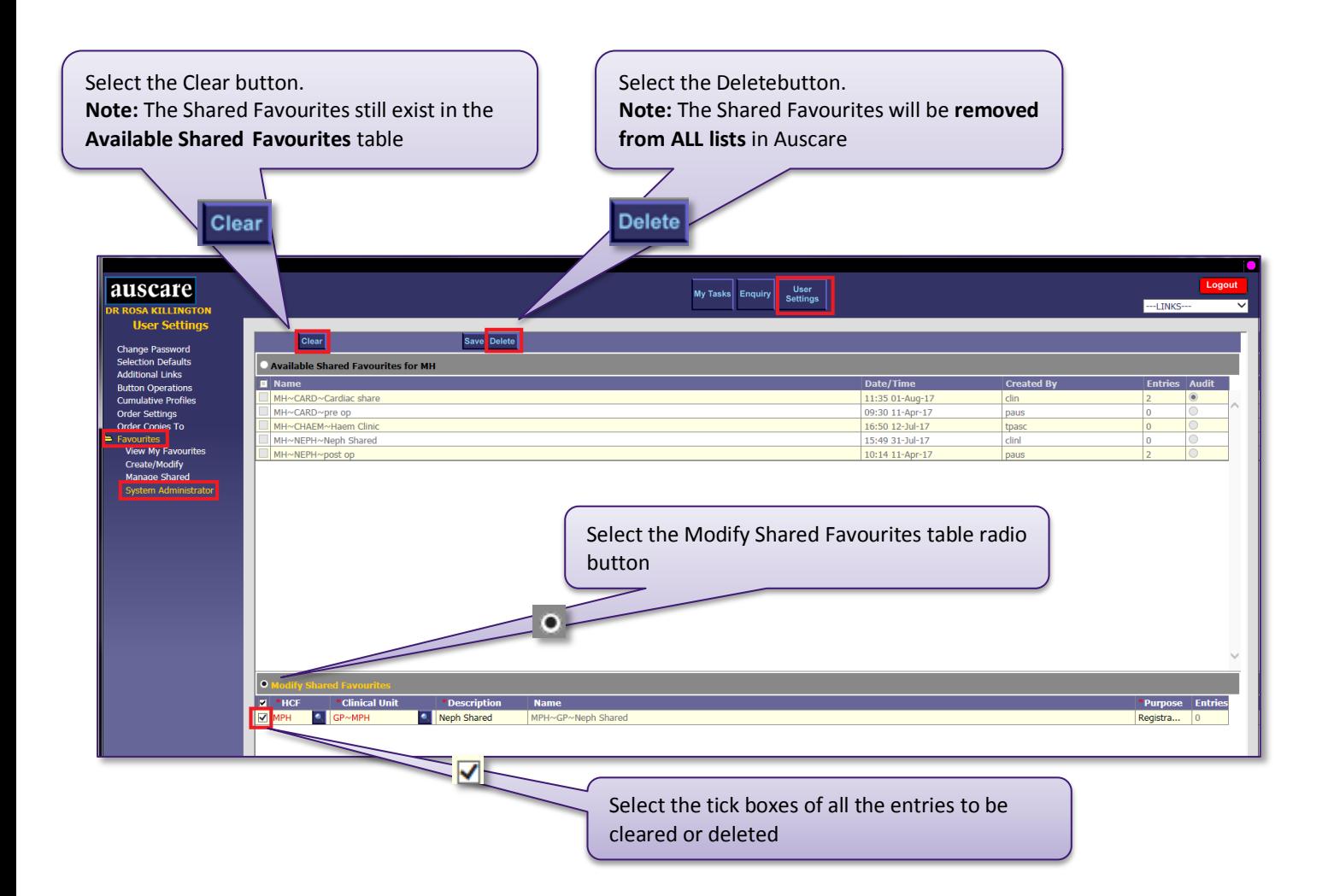

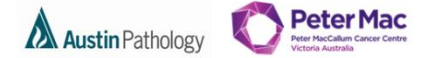

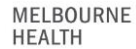

### <span id="page-19-0"></span>**MY TASKS BUTTON**

Users are able to access their Investigations for Sign Off, Referrals for Review and Favourites.

### <span id="page-19-1"></span>MY TASKS - FAVOURITES

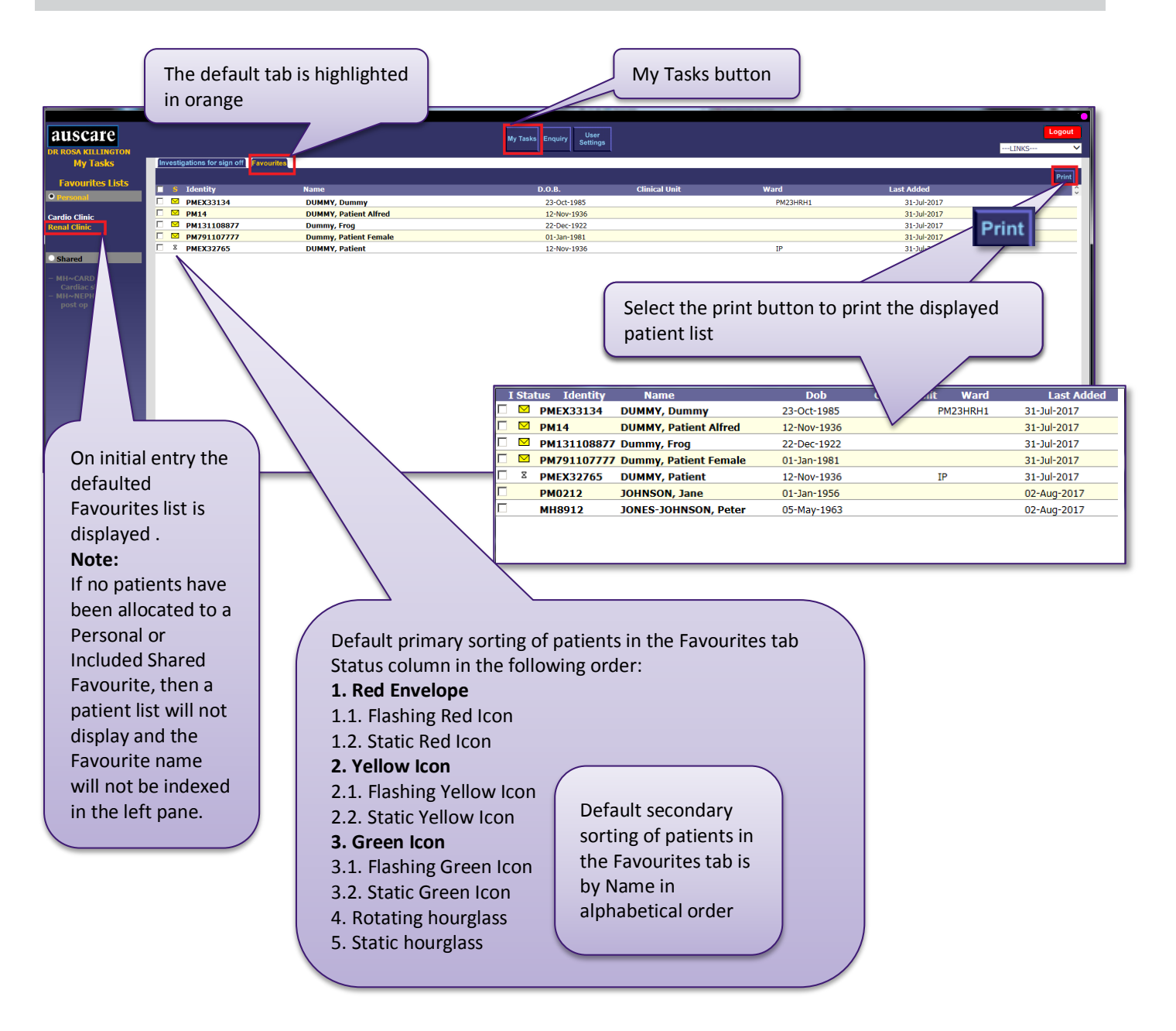